## Yellowdig – Adding Yellowdig to your course

To add Yellowdig to your course, go to a Content Area and Choose Build Content. Select Yellowdig Engage

*Note: you must turn on the Yellowdig Engage tool in Customization, tool Availability before you will see this item.*

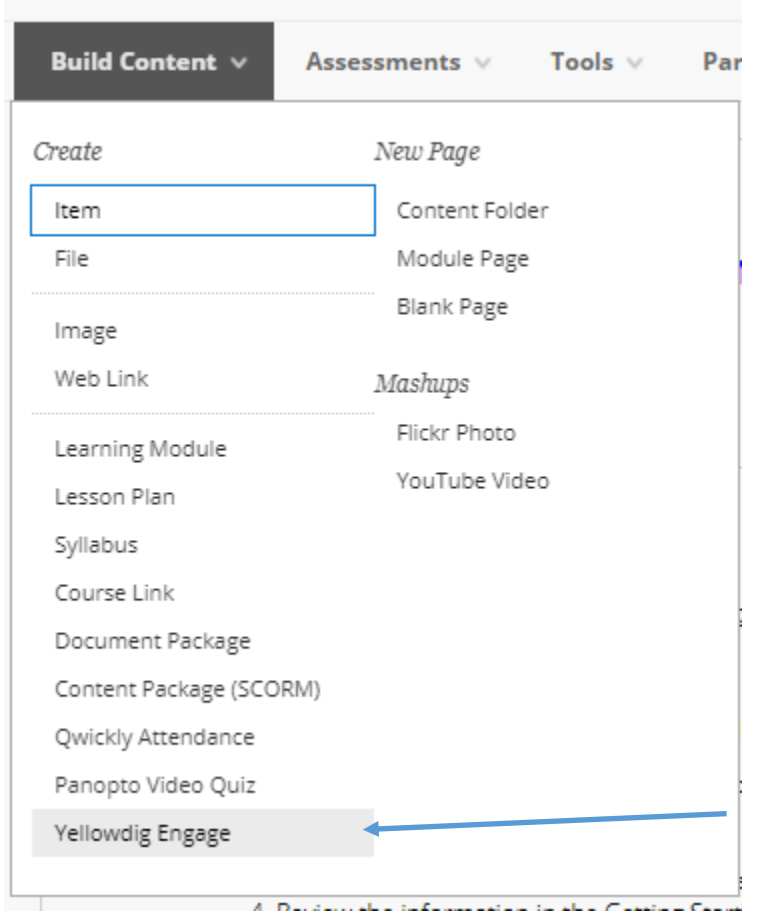

Provide the information for the link, and a description, including what you want students to do once they go to Yellowdig.

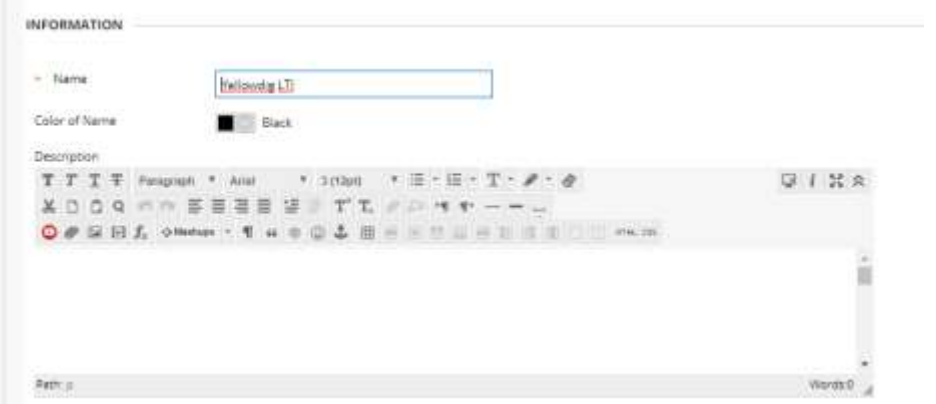

Provide the **total** number of points that you want Yellowdig to count in your grade center. If you do not wish to have Yellowdig count as any points, put zero (0) - there will still be a grade center item in Blackboard. Note that points from Yellowdig will transfer over into Blackboard automatically in proportion to the total number of points configured in the board.

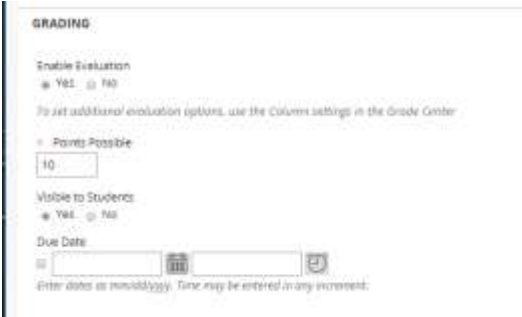

Click Submit.

The Yellowdig link will appear in your course

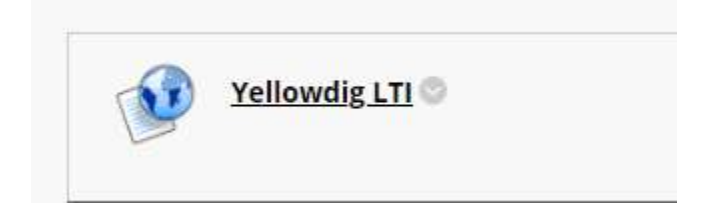

Click on the new Yellowdig link in your course to initialize the connection between Blackboard and Yellowdig Engage. The very first time you click the link, you will see this initialization screen. The first instructor or teaching assistant to click the link will be the board owner.

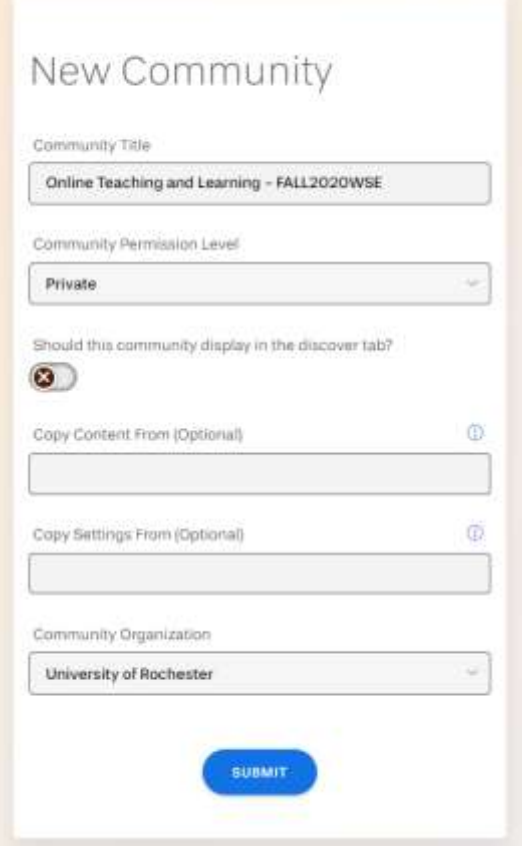

The name of the board will carry over from your course name.

If you have taught using Yellowdig Engage before, you can copy content and settings from a previous course, you do this by selecting a board in "Copy content from" and "Copy settings from".

To restrict Yellowdig to just the members of your course, make sure that the "community permission level" is set to Private.

Click Submit.

That's it, your board is set up and ready to begin. You will see the beginning of a feed as shown below. There will be two initial posts. You can choose to leave them, or remove them.

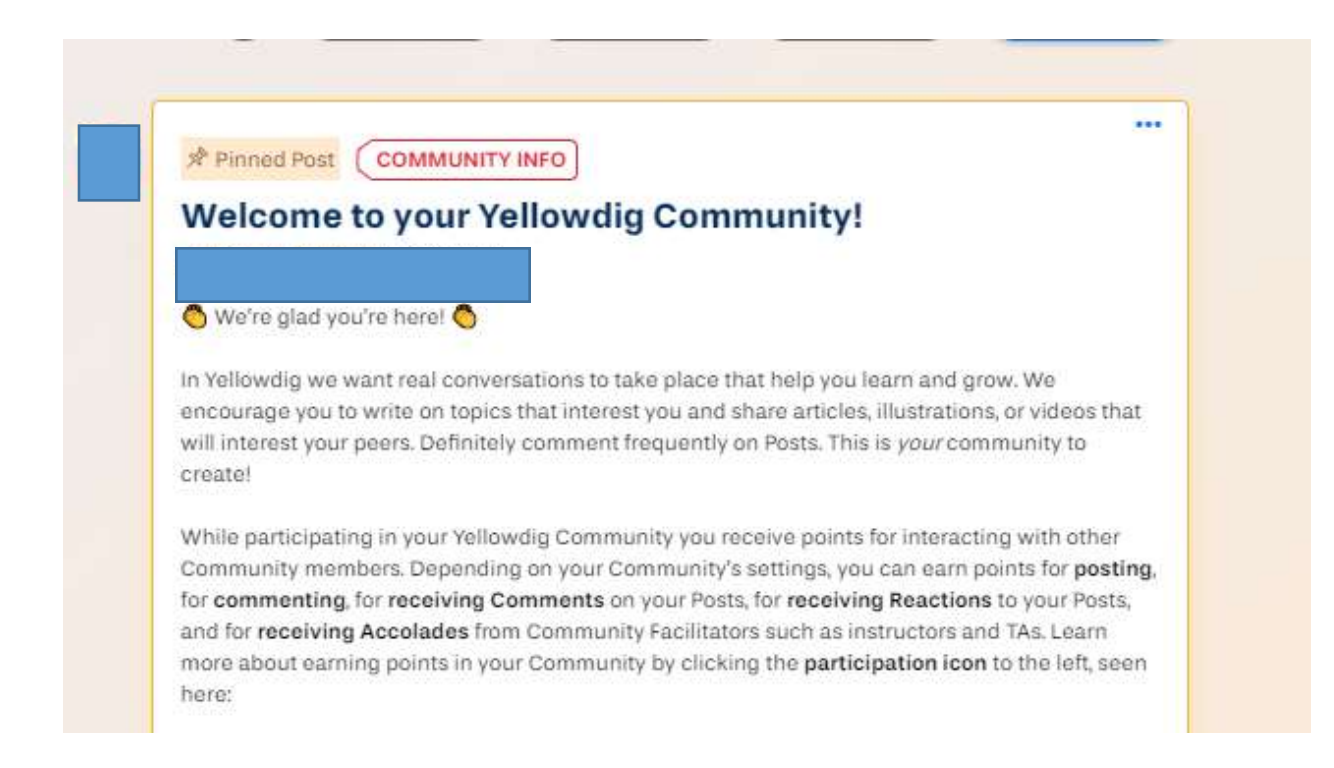

**Important:** To create additional links to this board in the same course, do NOT use the above method. You have two options for making additional links to your board. See below for making a Web Link or making a Course Link.

**Please note:** This creates your board. You still need to set up participation points and other configuration items.

## Web Link

**College** 

Instead, go back to the very first link that you created, right click on the name, and choose "Copy Link address".

Now go to the area were you want to create another link and go to Build Content and choose Web Link.

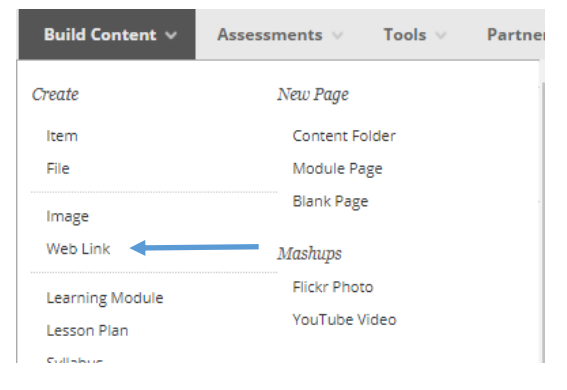

Provide a link name and then paste the Yellowdig URL into the URL box. Provide a text description, including student instructions. And then click Submit.

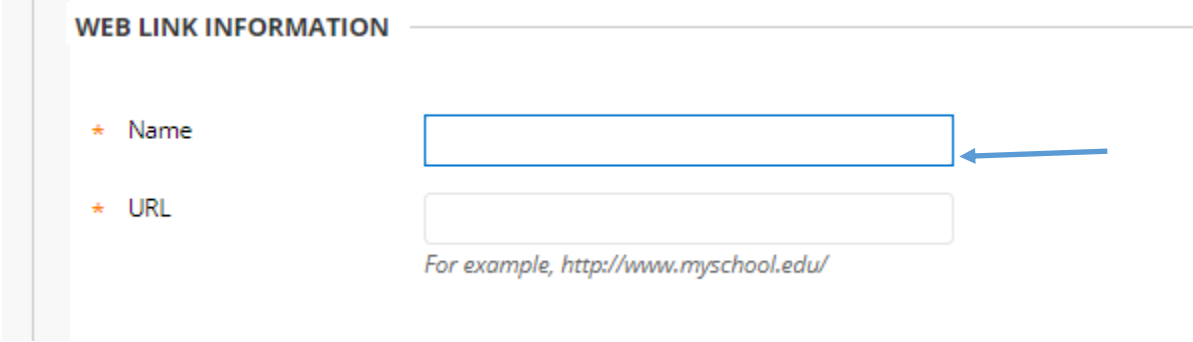

## Course Link

Go to the area that you want to create another link to Yellowdig. Choose Build Content and then Choose "Course Link"

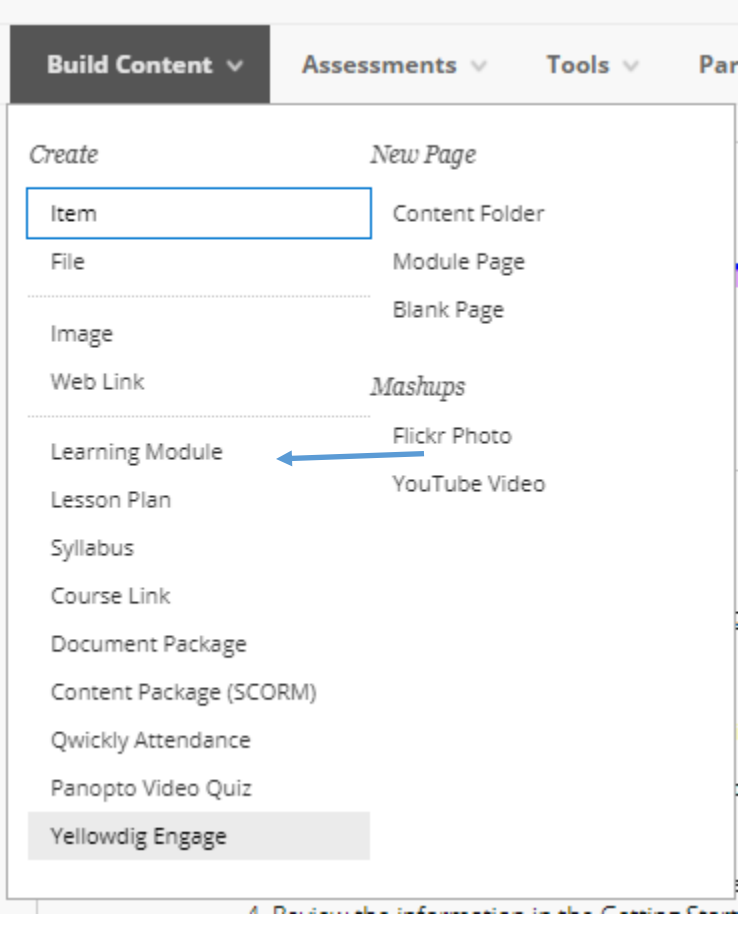

Click on Browse and choose the original Yellowdig link from the list. Provide a name and description. Hit Submit.

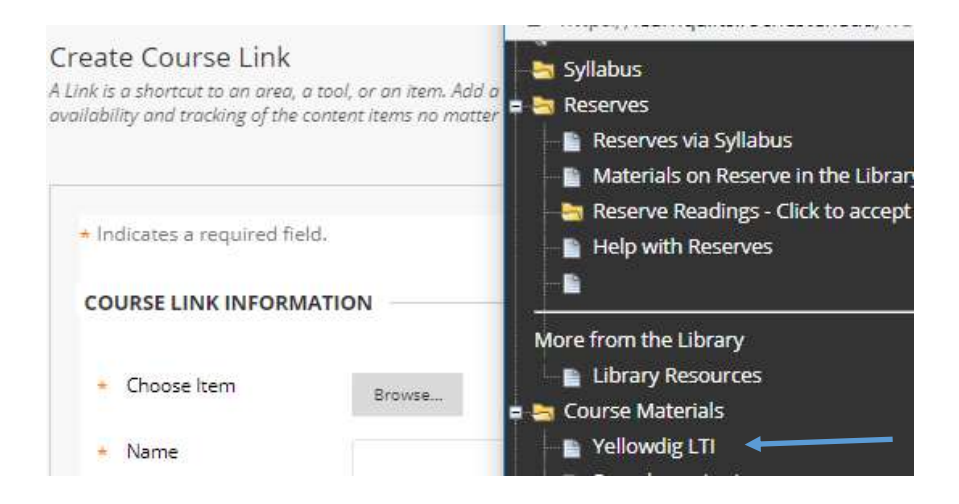